# **Automatic Exchange of Information (AEOI)**

# Web Portal Help v1.7

# Index

| (76 | P | eı | าลเ |
|-----|---|----|-----|

Registration process

**IRS** registration

**AEOI** registration

FI online user management

Report submission / file upload

**Submission history** 

**Late submissions** 

**Changing a report submission** 

# **Using the AEOI Online Portal**

**Registration** 

Terms and conditions

**Activation** 

**User menu** 

Your account

Manage users

File history & upload

**Return types** 

FI details

Logout

Changing your password

Forgotten password

Forgotten user ID

**Glossary** 

## General

These notes are to assist Reporting Financial Institutions (hereafter FIs) meet their obligations under the Taxation (Implementation) (International Tax Compliance) (United States of America) (Jersey) Regulations 2014 (the "Regulations") as regards making electronic reports to the Jersey Competent Authority. The Jersey Competent Authority is the Minister for Treasury and Resources who has delegated the function to the Comptroller of Taxes.

A Report will take the form of one or more digital files (XML) submitted by an FI for a Reporting Period.

An electronic Report, submitted through the Jersey Competent Authority's online Portal, as described in this document, is the only accepted means of complying with the Regulations.

Access the Regulations on the Jersey Law website (opens in a new window)

# Registration process

### **IRS** registration

Before any FI can make a Report to the Jersey Taxes Office, they must first be registered with the IRS and have been issued a GIIN (Global Intermediary Identification Number).

If you are unsure on whether an entity should be registered please refer to our <u>IGA Guidance Notes</u> (which includes a section on Registration), the <u>IRS website</u>, or seek legal advice.

If you need to register with the IRS but have not yet registered, or are unsure how to register, please visit the <u>IRS FATCA Registration website</u> and complete their registration process. A complete listing of registered FIs can be found <u>here</u>.

**Back to Index** 

### **AEOI** registration

Once you have a GIIN and have established your reporting structure, the group lead or sponsoring FI can proceed and register on the Automated Exchange of Information (AEOI) Web portal. Competent Authority FI Registration will be available from January 2015 and will be carried out by completing an online application that will be available on our Internet Portal.

Once an application to register has been submitted, it will be reviewed and processed by the Taxes Office, and either accepted or rejected.

On approval of the registration, an email will be sent to the FI's administration user specified in the registration process, containing an activation code and the link to the online portal.

If a registration is to be rejected for any reason, an email will be sent to the FI's administration user specified in the registration process advising them of the reason.

**Back to Index** 

### FI online user management

Once registered, the FI's administration user will be able to create and manage other users at the following levels:

- Administration user Can manage users (add, edit and remove users for that FI), view Report submission
  history, remove submissions (provided they have not yet been forwarded to the IRS or locked for
  forwarding), make submissions.
- Standard user Edit their own user details, View Report submission history, make submissions.

### Report submission / file upload

The digital file must be in the XML file format prescribed by the IRS. This is presently FATCA Schema version 1.1 and is available to download from the IRS website. Please note this format may be updated from time to time by the IRS and it is your responsibility to ensure you are producing files that conform to the current version.

Our preference and recommendation is that all data for a Report is uploaded in a single file, or as few files as possible. However, we are limiting the maximum size of a file to 5mb by default. If you have files greater than this in size, please discuss with our IT Help desk whether the file should be split or if special file transfer arrangements can be made. Contact details can be found on the FATCA section of our website.

To upload the Report file you will need to be logged into our <u>Internet Portal</u>. You will need to have local or network access to the file to be uploaded. Follow the on screen instructions. The file will be validated against the current IRS FATCA schema and will not be accepted if validation fails.

A response will be given either confirming that the upload was successful or notifying any error messages that prevented its acceptance.

The file may have a name of your choice and we strongly recommend you give the files easily identifiable names as you will not be able to access the file contents once they have been submitted. This name will be stored for reference on the submission history page.

Any Report file uploaded after the Competent Authority's deadline date of 30 June for submission of that Reporting Period will be considered to be a late submission.

**Back to Index** 

### **Submission history**

To review a list of Reports that have previously been made for your FI, you will need to be logged into our Internet Portal. Navigate to the submission History page. On this page you will see a list of all files that have been uploaded and accepted by the Competent Authority, with the most recent submission at the top. If you are logged in as an Administration user, you will have the option to remove a submission provided the date is still before the submission deadline of 30 June. Anytime after the submission deadline, files will be subject to a penalty as prescribed under the IGA regulations.

This means that prior to 30 June you will have the option to replace an erroneous file, or a file with erroneous records. After the deadline you may assume that the file has been processed by the Jersey Competent Authority and forwarded to the IRS. The only way to amend information contained therein will be by the submission of a replacement, correcting or repairing XML file (see the IRS FATCA schema user guide for details of how to do this).

### **Late submissions**

Any file received after 30 June will be considered to be a late submission and may attract a penalty. The penalty is currently £250 per late submission. Each file, including corrections and repairs, will attract the penalty.

As files cannot be removed after the submission deadline, it is extremely important to ensure the Reporting Period of the XML is correctly set in all instances.

Back to Index

### **Changing a Report submission**

Before 30 June there are two methods available for changing a Report submission:

- an FI's administration user may navigate to the Submission History page, delete it, and then upload a replacement; or
- A correcting/repairing XML file or files may be uploaded. Please see the <u>IRS FATCA schema user guide</u> for
  details of how to do this. Great care should be taken to ensure the correct document and correcting
  document references are used as we will not be able to validate these and the files will be forwarded to the
  IRS. Referential integrity errors within one or more correcting files may result in investigation by the IRS
  and/or the requirement to resubmit.

After 30 June you cannot delete any submitted file. You only have the option to submit a replacement, correcting or repairing XML file or files as described above.

# Using the AEOI Online Portal

## Registration

To begin the Financial Institutions Registration process, click on the Begin Registration button on the AEOI website:

https://empret.jsytax.je/AEOI/

Begin Registration >

### **Terms and Conditions**

You will be asked to read through the Terms and Conditions of use. You must confirm that you have read them (by clicking on the check box at the bottom of the screen). If you do not confirm that you have read the Terms and Conditions, you will not be able to use the States of Jersey Tax Office online services.

Continued overleaf...

Once you have accepted the Terms and Conditions you will be presented with the Financial Institution About page, where you will need to provide the FI's name, GIIN and correspondence address and contact details for an administration user. You will also need to choose a password and enter the <u>CAPTCHA</u> code from the image on the screen:

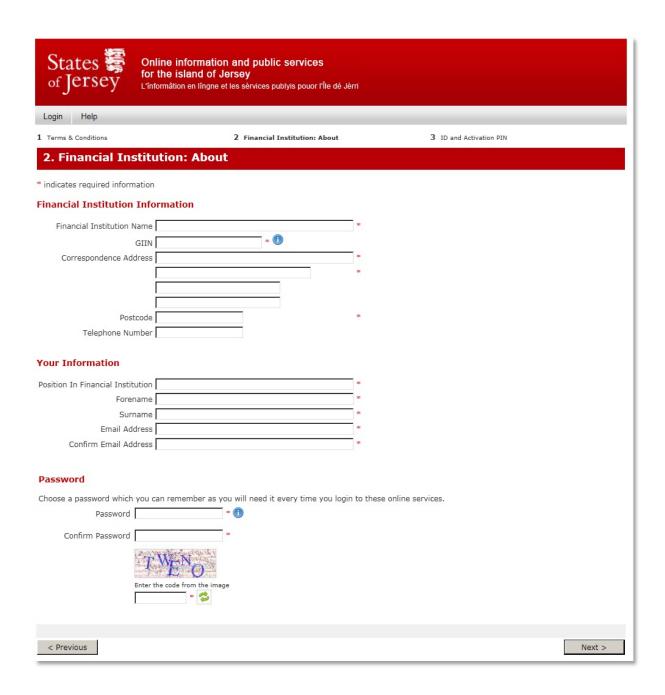

Note: if the Terms and Conditions change, you will be asked to re-read and confirm them once again the next time that you log in.

When you have completed your details and submitted the form, you will be presented with the following screen which shows your unique User ID:

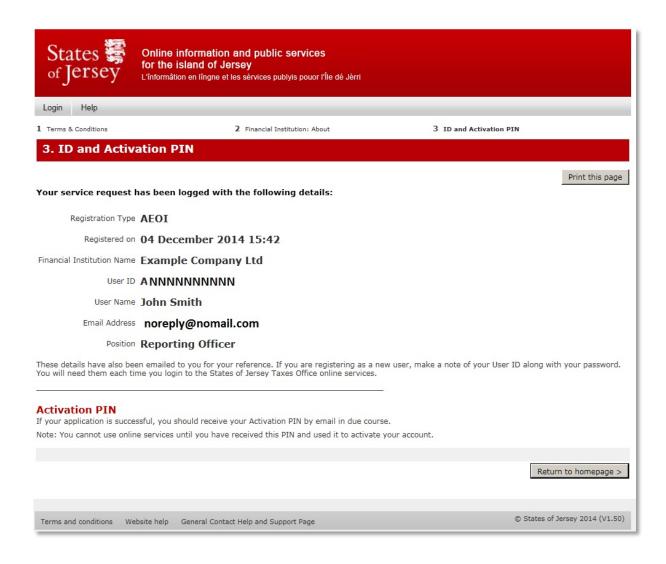

You will also receive an email with your details to the email address you entered, along with your unique User ID which is created automatically.

Keep a note of this User ID as you will need it every time you log onto the AEOI system, along with the Password you have just chosen.

Once an application to register has been submitted, it will be reviewed and processed by the Taxes Office and either accepted or rejected.

On approval of the registration, an email will be sent to the FI's administration user specified in the registration process, containing an activation code and the link to the online portal.

If a registration is to be rejected for any reason, an email will be sent to the FI's administration user specified in the registration process advising them of the reason.

#### **Activation**

Once your registration has been reviewed and accepted by the Taxes Office, you will receive an email informing you that your AEOI Registration has been approved. The email will contain a link for you to follow which will take you to the AEOI login page. Using your unique User ID and Password, log onto the AEOI system.

You will now be prompted to activate your account using the one time Activation PIN contained in the approval email. After you have entered your PIN you should see the following screen telling you that the service has been activated:

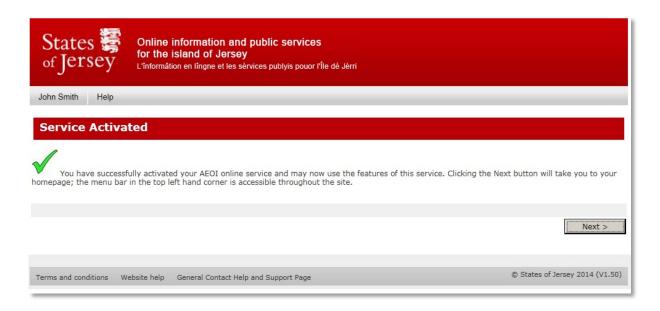

Click on Next to continue. You will now be taken to your home page which initially will be the New Upload Page.

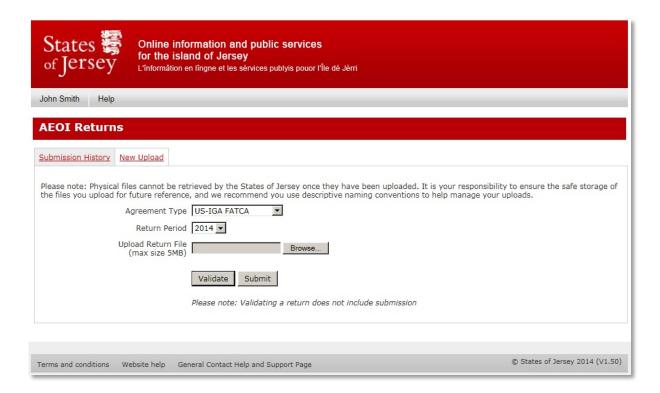

#### User menu

At the top left you will see your username. Clicking on this will produce a drop down menu showing the options available to you:

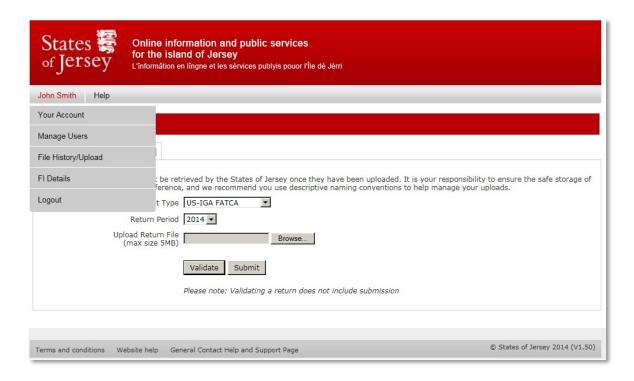

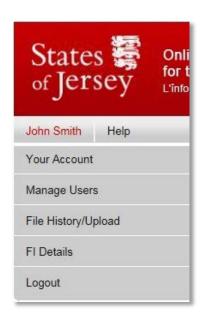

From here you can select:

- Your Account
- Manage Users
- File History / Upload
- FI Details
- Logout

Note: Standard users will not have the Manage Users option

#### Your account

Click on your username to select your user menu. Select the Your Account option.

This option will display your account details and allows you to change your name, email address and password as well as showing you the Recent Account Activity for all users and events for your FI.

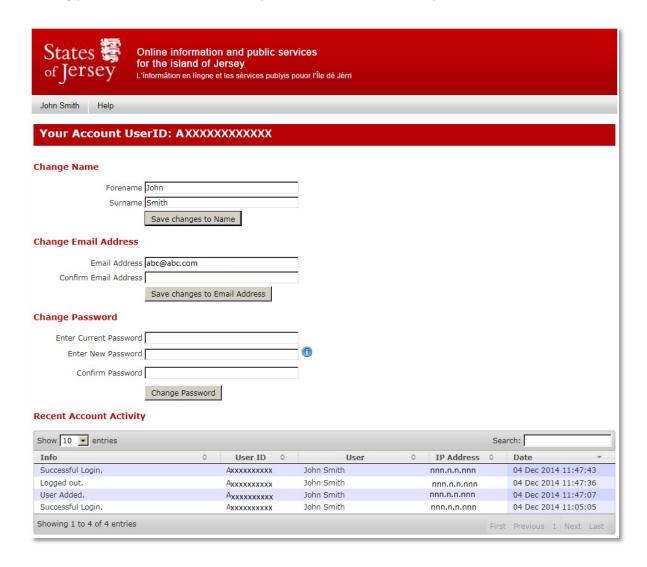

On this screen there is also search box. If you have a lot of data displayed, you can filter the log using any free form text, so you can look up a specific user, date, or event narrative.

### Manage users (Admin users only)

Click on your username to select your user menu. Select the Manage Users option.

This option will allow you to add, edit or remove users. From here you can set up new users as either Standard or Admin users. Standard users do not get the full functionality that an Admin user will have.

Note: your account must always have a minimum of one Admin user.

This screen also shows you the last time that you logged in.

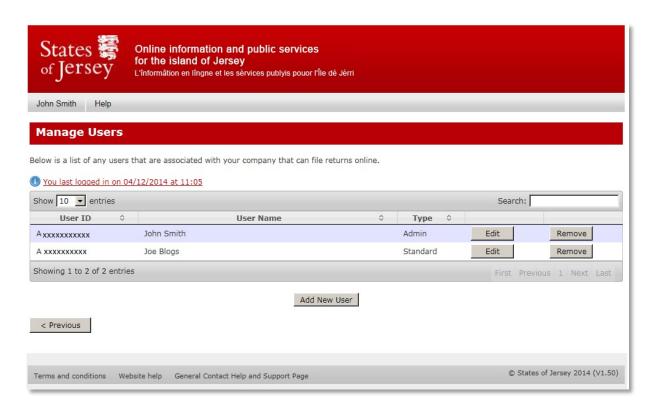

When you add a new user you can choose whether that user will be an Admin or Standard user. A standard user has all of the same functionality as an Admin user except they do not:

- have the Manage Users menu option;
- the ability to delete submissions; or
- the ability to amend the FI details, although they can view them.

After creating a new user, that user will receive an email detailing their new User ID. The Admin user will have to tell the new user the password that has been set. The first time that the new user logs in they will be prompted to change their password.

On this screen there is also a Search box. Here you can filter the user list using any free form text, so you can look up a specific user name, User ID or user type.

### File history/upload

Click on your username to select your user menu. Select the File History/Upload option.

Here you can upload your FATCA returns using the New Upload tab.

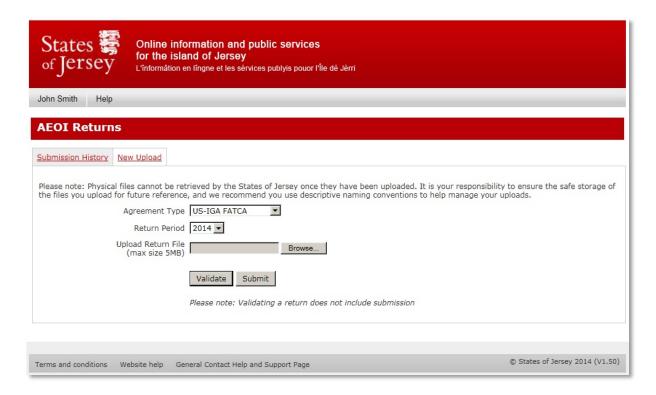

You will have three fields to complete:

- By default the Agreement type will be US-IGA-FATCA, which is the only agreement type at this time;
- The Return Period must match the year encoded into your return or the file will not submit; and
- The final field is the XML return file that you are uploading.

Press the Browse button to select the FATCA submission file you wish to upload. After selecting the file from the file browser you can simply click the Submit button at which point the file will be automatically validated and submitted, provided that the file passes the validation.

Alternatively you can click on Validate to check that the file meets the basic XML schema and matches the submission year. If there are problems with the file an error message will be displayed detailing the issues encountered.

When the file has been successfully submitted you will receive a message on screen saying that the file was uploaded successfully:

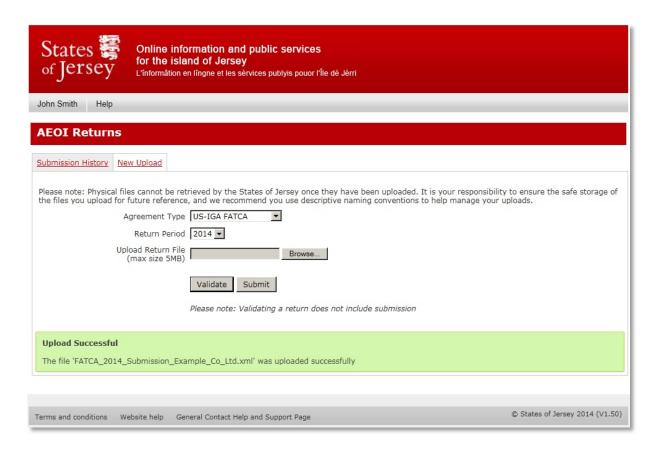

You will also receive an email at your registered email address confirming the submission was successful and listing:

Agreement Type AEOI Return Period 2014

Lodgement reference A unique reference that identifies your file

File Name The name of your XML file

Financial Intuition Your company name

User ID The User ID used to upload the file

Submitted The date and time the file was submitted.

You will also now have an entry under the Submission History Tab:

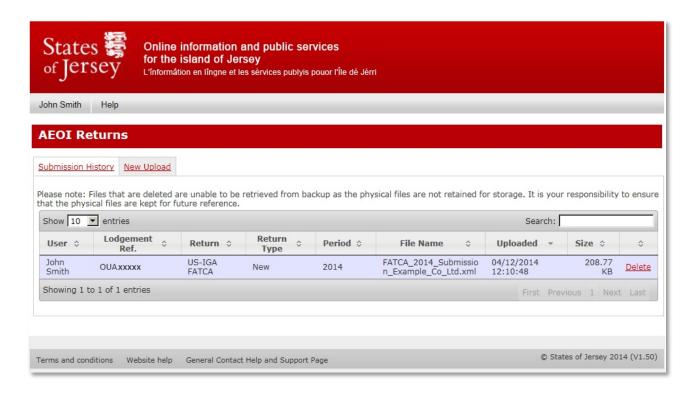

This screen details the information about your file:

- the lodgement reference;
- · who uploaded it;
- the return type;
- period;
- filename;
- date and time of upload; and
- size of the file.

If you are an administrator, there will also be an extra column on the right hand side where you can delete the submitted file. Standard users do not get this function.

Note: the submission can only be deleted up to 30 June, after which the files can be assumed to have been submitted to the IRS. After this time you will not be able to delete them.

On this screen there is also Search box. If you have a lot of data displayed, you can filter the submissions using any free form text, so you look up a specific user, return period, return type or upload date.

### **Return types**

There are presently 8 types of Return that can be encoded and submitted in a FATCA Return

FATCA1 New Data FATCA2 Corrected Data

FATCA3 Void Data

FATCA4 Amended Data FATCA11 New Test Data

FATCA12 Corrected Test Data

FATCA13 Void Test Data

FATCA14 Amended Test Data

Codes FATCA11-14 are only for testing and should not be used for FATCA reporting. The IRS will advise when system testing is available and during those periods these codes may be used.

Only one type of data should be contained within any single transmission file.

### FI details

Click on your username to select your user menu. Select the FI Details option.

On this screen you can see and amend your Financial Institution Details.

Note: Standard users can only view the details; they cannot amend them.

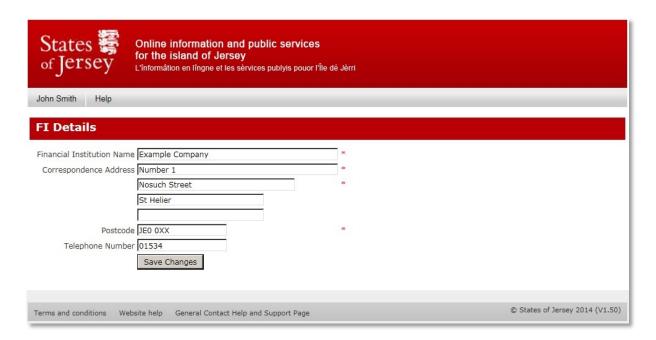

## Logout

Click on your username to select your user menu. Select Logout to Exit the AEOI system:

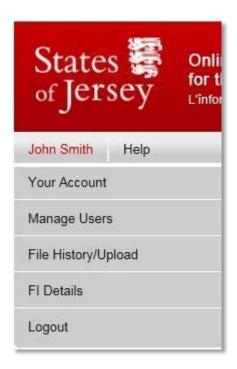

**Back to Index** 

## **Changing your password**

Click on your username to select your user menu. Click on Your Account:

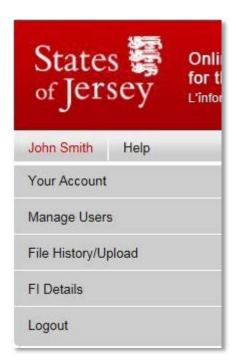

From the next screen, you have the option of changing your password:

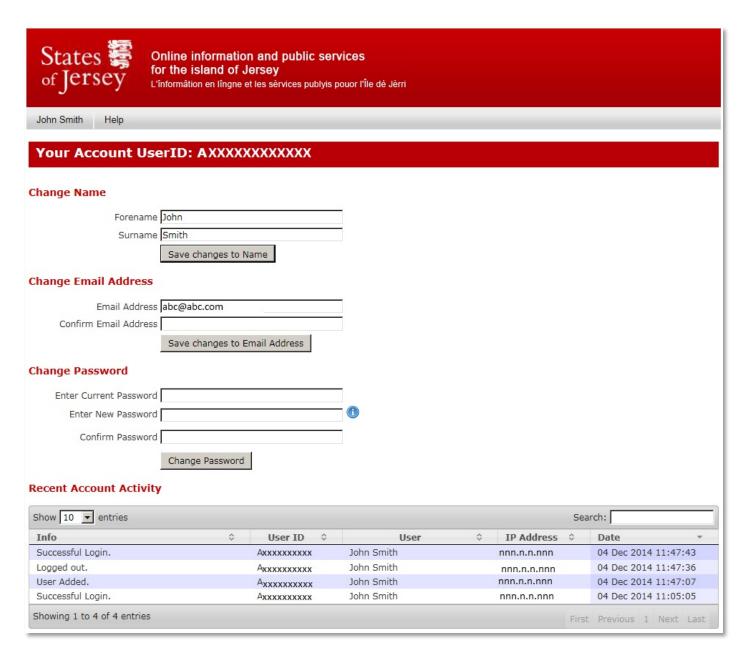

### Forgotten password

If you have forgotten your password, click on the Reset Password button on the AEOI home screen:

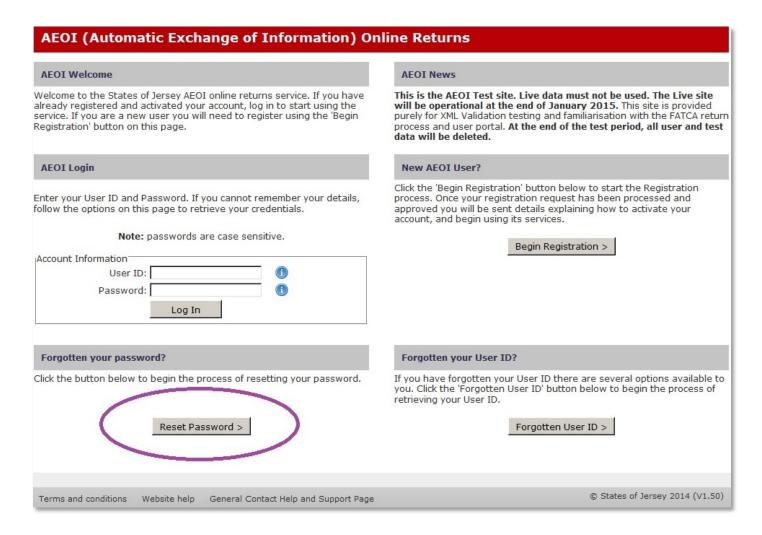

On the next screen, fill in your user ID details and the <u>CAPTCHA</u> code from the image, and you will receive an email at your registered email address detailing how to reset your password:

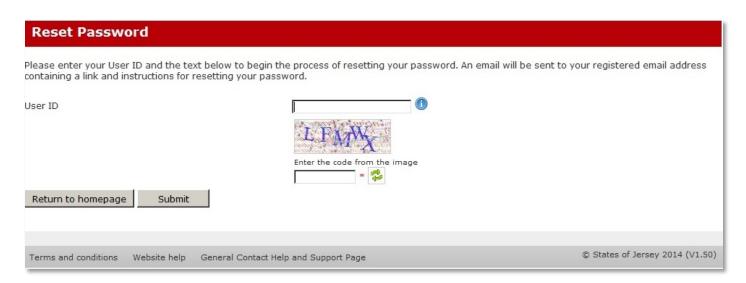

### Forgotten user ID

If you have forgotten your user ID, click on the Forgotten User ID button on the AEOI home screen:

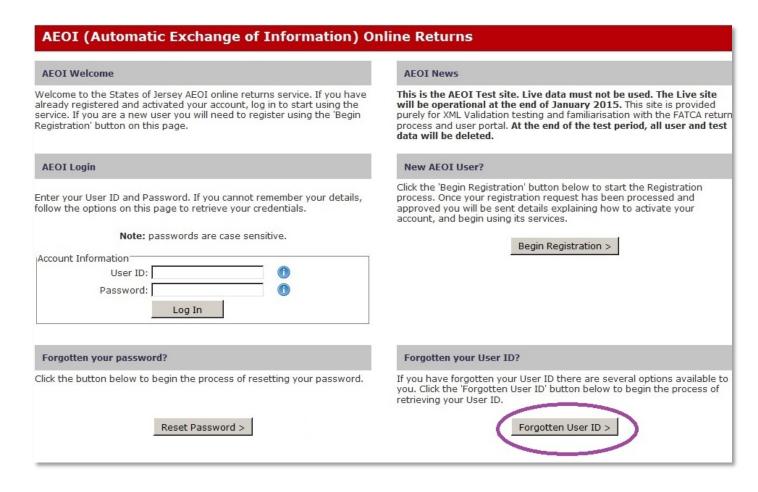

You will then be presented with a page listing your options:

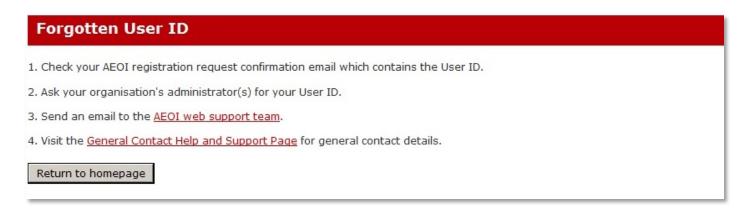

# Glossary of terms

### **AEOI**

**Automated Exchange of Information** 

#### **CAPTCHA**

An acronym for "Completely Automated Public Turing test to tell Computers and Humans Apart". It is a type of challenge-response test used in computing to determine whether or not the user is human.

### **Competent Authority**

The Competent Authority is the Comptroller of Taxes or his delegate. The Competent Authority will collect the information required to be disclosed and pass that information to the IRS in respect of the US Agreement.

#### **FATCA**

Foreign Account Tax Compliance Act

#### FI

**Financial Institution** 

#### **FFI**

Foreign Financial Institution

#### **GIIN**

GIIN means a Global Intermediary Identification Number assigned to a PFFI or Registered Deemed Compliant FFI. A separate GIIN will be issued to the FI to identify each jurisdiction, including the FI's jurisdiction of residence, in which the FI maintains a branch that is not treated as a Limited Branch.

#### **IRS**

**US Internal Revenue Service** 

### **PFFI**

Participating Foreign Financial Institution

### **XML**

Extensible Markup Language – this is the required format of the file that needs to be encoded for submission.